<span id="page-0-0"></span>Ce Manuel d'aide décrit des systèmes pour la diffusion en flux en direct sur Internet en utilisant le PWS-110RX1A. Il décrit les étapes nécessaires pour la connexion à un caméscope dans le champ, l'enregistrement et la configuration des appareils PWS-110RX1A, ainsi que le démarrage de la diffusion en flux.

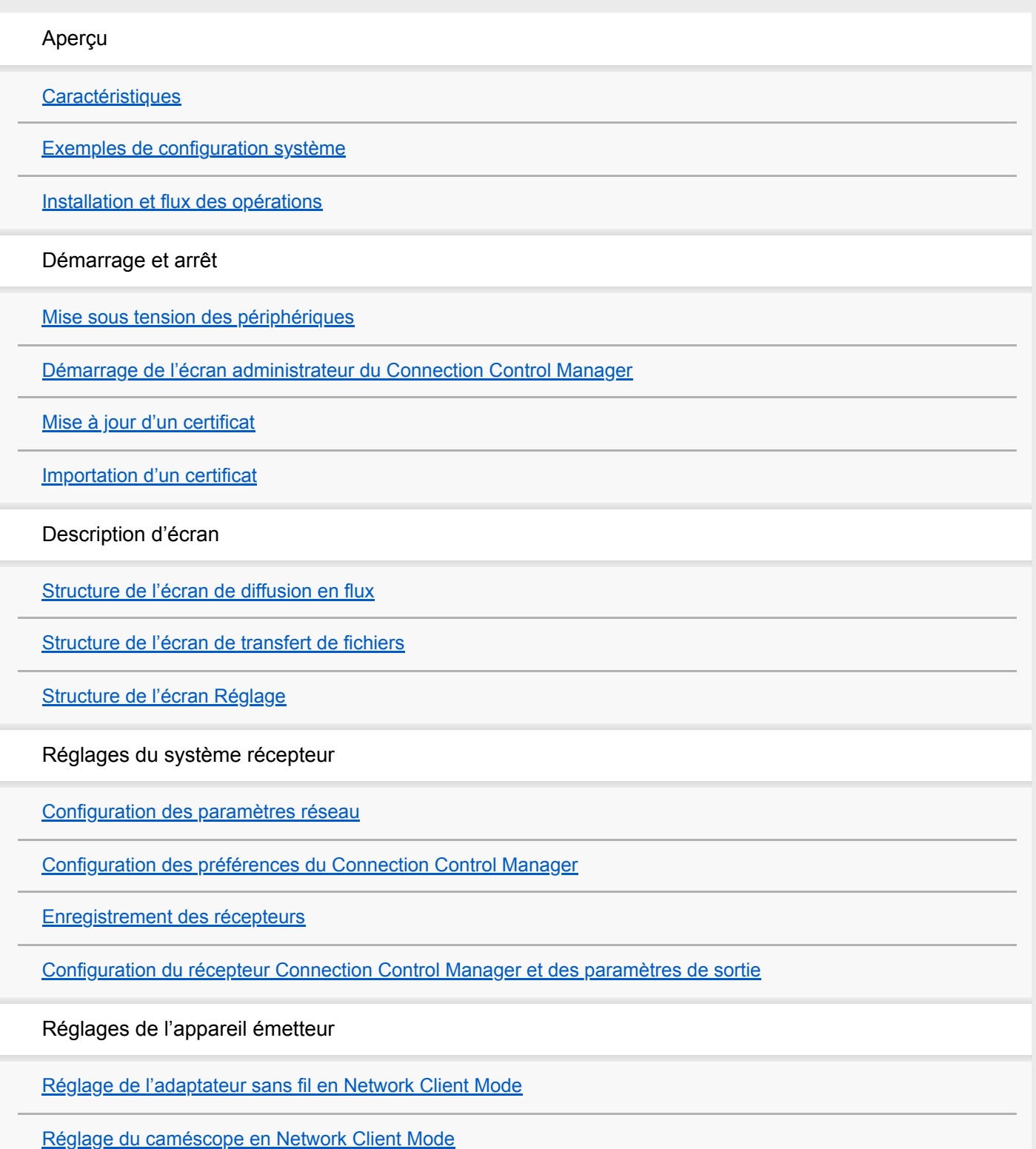

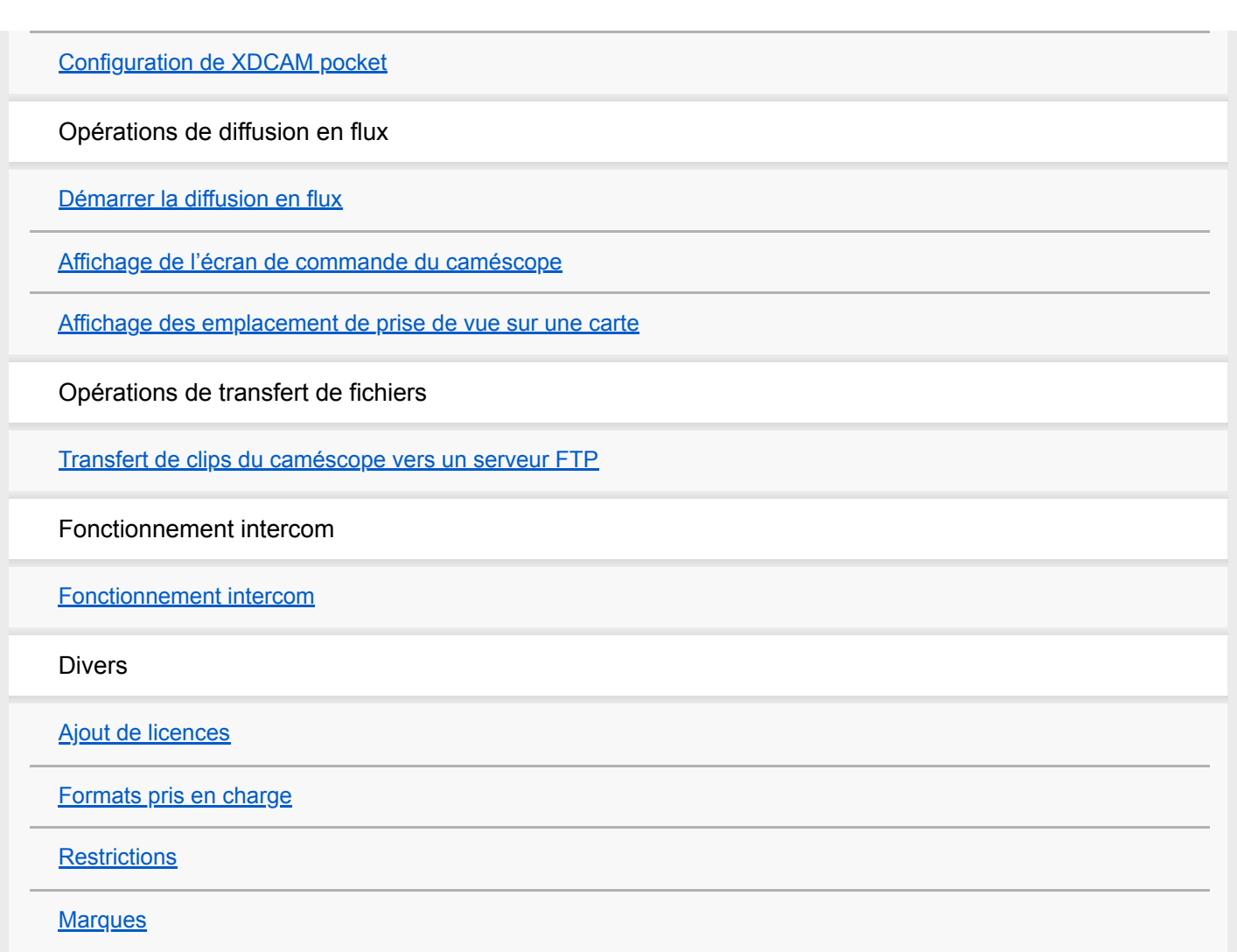

Pour plus d'informations sur la conformité aux lois sur l'accessibilité du Web en France, reportez-vous à la page suivante.

Accessibilité en France : conformité partielle <https://helpguide.sony.net/accessibility/france/v1/fr/index.html>

# <span id="page-2-0"></span>**Caractéristiques**

Le PWS-110RX1A est un système pour la diffusion en flux en direct sur un réseau. Le PWS-110RX1A reçoit la vidéo en continu émise depuis un emplacement de prise de vue, à l'aide d'un caméscope qui dispose d'une fonction réseau, et émet des signaux SDI pour la diffusion en flux.

Vous pouvez également transférer des fichiers vidéo (clips) stockés sur une carte SD dans le caméscope vers un serveur FTP externe à l'aide d'une commande de l'appareil PWS-110RX1A.

Le PWS-110RX1A comprend un récepteur de diffusion qui reçoit la vidéo en continu, et un Connection Control Manager qui gère les connexions entre le caméscope et l'appareil. Le Connection Control Manager possède une interface web qui peut être affichée en utilisant un navigateur web sur un PC client et il peut être utilisé pour gérer simultanément plusieurs connexions.

#### **Rubrique associée**

- [Exemples de configuration système](#page-3-0)
- [Formats pris en charge](#page-38-0)

# <span id="page-3-0"></span>**Exemples de configuration système**

Ce chapitre montre les exemples de configuration système de diffusion en flux en utilisant le PWS-110RX1A.

# **Remarques**

- Les services de réseau, le contenu, le système d'exploitation et le logiciel de ce produit peuvent être soumis à des conditions générales individuelles, et peuvent être modifiés, interrompus ou supprimés à tout moment.
- Lorsque vous connectez le produit à Internet, connectez l'appareil via un routeur ou connectez-le à un port LAN avec une fonction routeur. Si vous le connectez sans une fonction routeur, un problème de sécurité peut se produire.

### **Note**

- Lorsqu'un problème de sécurité apparaît, votre produit peut subir des dommages causés par des logiciels malveillants (malware) via Internet et être exposé à des menaces de sécurité, telles que l'extraction ou l'altération de contenu ou d'informations des clients. De plus, votre produit peut causer des dommages aux services de réseau sans que vous ne le sachiez.
- Utilisez toujours ce produit en activant la fonction Microsoft Windows Firewall.

# **Configuration n'utilisant qu'un seul appareil PWS-110RX1A**

Ceci montre un système à petite échelle en utilisant un seul appareil PWS-110RX1A. Le PWS-110RX1A fonctionne comme récepteur de diffusion et gestionnaire de connexion.

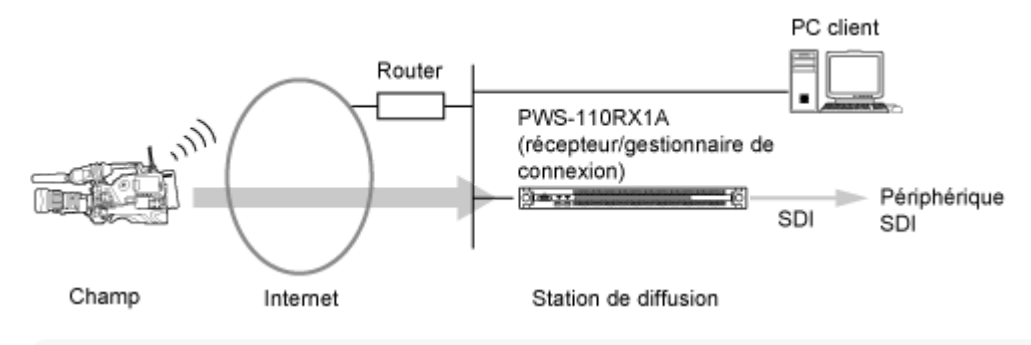

#### **Note**

Pour la diffusion en flux depuis un caméscope, un caméscope raccordé à un adaptateur sans fil CBK-WA100/101 ou un caméscope avec des fonctions réseau est requis. Pour les détails sur les caméscopes compatibles, contactez votre concessionnaire Sony.

# **Configuration utilisant plusieurs appareils PWS-110RX1A**

Il est possible d'utiliser des appareils PWS-110RX1A supplémentaires en tant que récepteurs de flux. La configuration suivante montre un exemple avec l'appareil PWS-110RX1A fonctionnant comme récepteur de diffusion et gestionnaire de connexion, et un autre appareil fonctionnant comme récepteur de diffusion.

Lorsque vous utilisez une configuration à plusieurs appareils, contrôlez les appareils à partir d'un navigateur Web sur un PC client, et non les appareils PWS-110RX1A eux-mêmes.

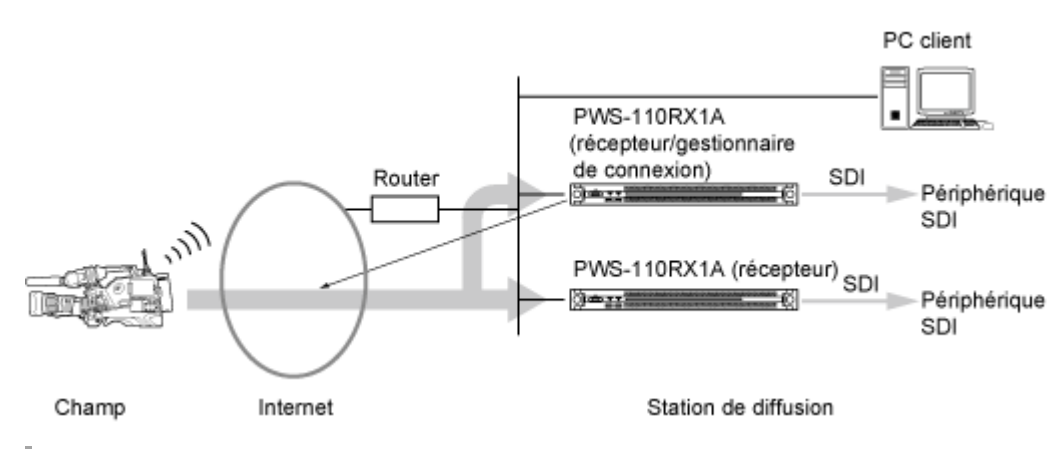

**Lors de l'utilisation de XDCAM pocket**

Vous pouvez recevoir une diffusion en flux depuis XDCAM pocket. Une licence séparée est nécessaire pour utiliser XDCAM pocket.

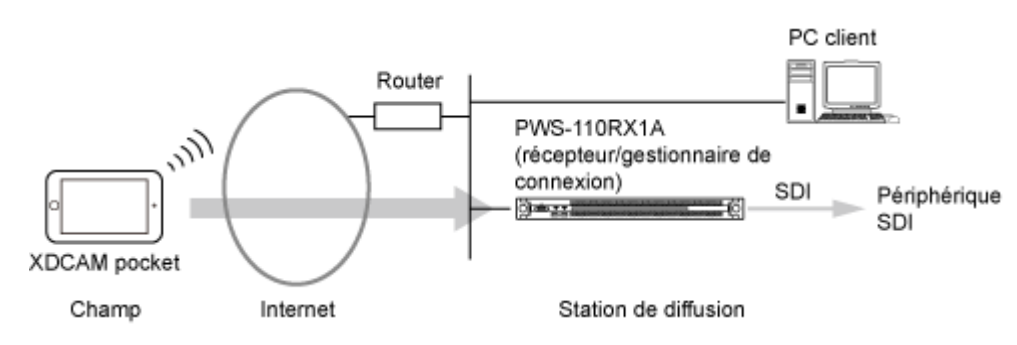

# **Lors du transfert de fichiers du caméscope vers le serveur FTP**

Vous pouvez transférer des fichiers vidéo (clips) stockés sur une carte SD dans le caméscope vers un serveur FTP. Configurez le serveur FTP sur le même réseau que l'appareil PWS-110RX1A, comme indiqué ci-dessous.

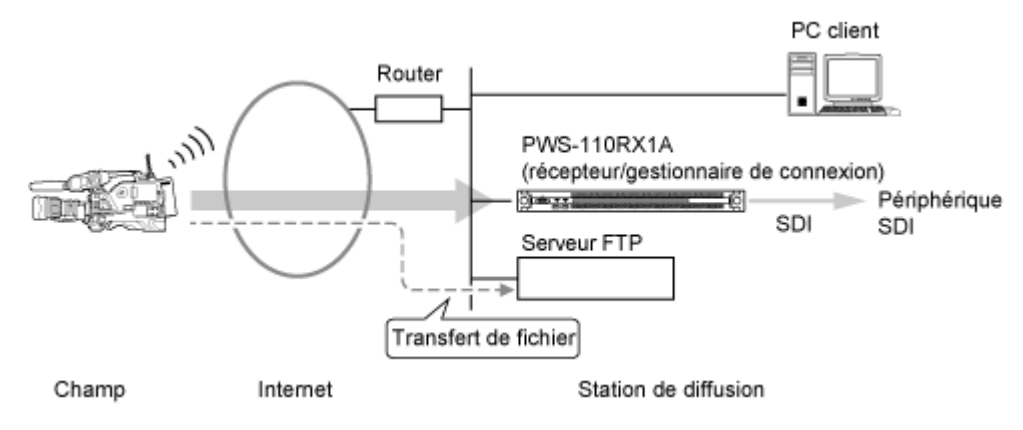

# **Lors de l'utilisation d'un appareil intercom**

Vous pouvez passer des appels entre la station de diffusion et les appareils dans le champ en utilisant des caméscopes avec une fonction intercom.

L'interface audio est vendue séparément. Pour les détails sur les périphériques pris en charge, reportez-vous au Software Update Guide.

Une licence séparée est nécessaire pour utiliser un intercom.

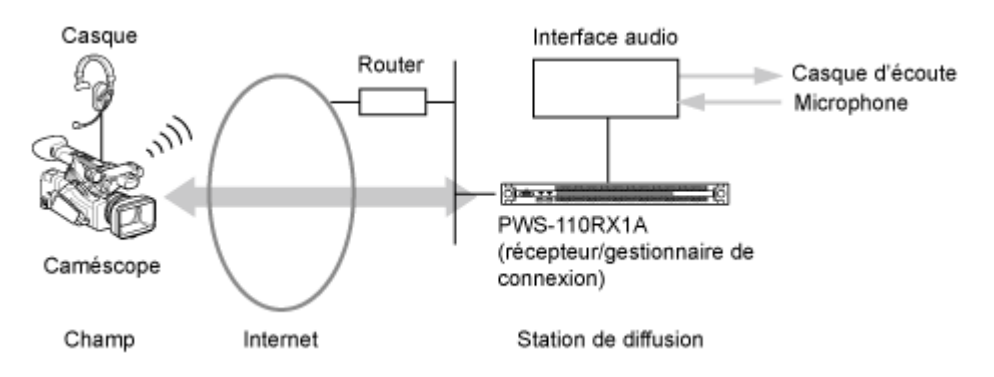

# **Enregistrement des images vidéo pendant la diffusion dans un fichier**

Le stockage réseau connecté au même réseau comme appareil PWS-110RX1A peut être utilisé pour enregistrer des images vidéo pendant la diffusion.

Lorsque vous stockez des images vidéo pendant la diffusion en flux, contrôlez l'appareil à partir d'un navigateur Web sur un PC client, et non les appareils PWS-110RX1A eux-mêmes.

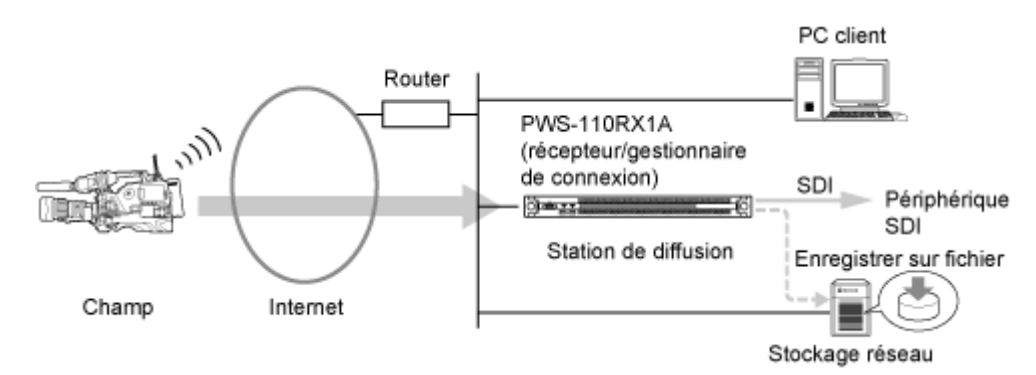

# **Diffusion en flux point à point**

Vous pouvez diffuser en flux l'entrée SDI d'un appareil PWS-110RX1A à une autre appareil PWS-110RX1A.

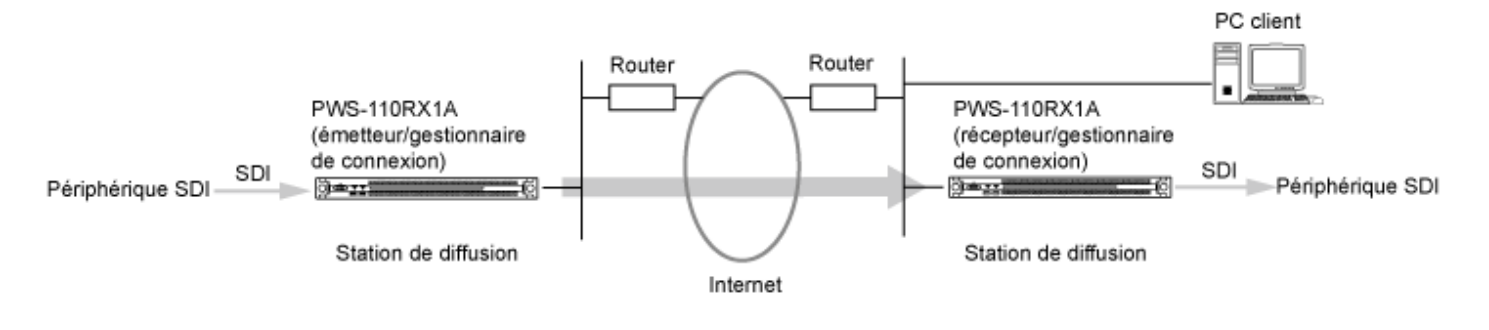

#### **Rubrique associée**

[Caractéristiques](#page-2-0)

# <span id="page-6-0"></span>**Installation et flux des opérations**

Effectuez la configuration et le fonctionnement de la manière suivante pour utiliser ce système. Pour une utilisation de C3 Portal, l'appareil et les périphériques de transmission doivent être préalablement enregistrés dans C3 Portal. Pour les détails sur l'enregistrement, reportez-vous à C3 Portal Help Guide (Setup).

# **1 Installation** [Configuration des paramètres réseau](#page-21-0) **1.** Configurez les réglages réseau requis pour connecter les appareils PWS-110RX1A installés dans une station de diffusion avec les caméscopes dans le champ ou avec XDCAM pocket. [Configuration des préférences du Connection Control Manager](#page-22-0) **2.** Configurez les préférences sur un appareil PWS-110RX1A au sein du système fonctionnant comme Connection Control Manager. [Enregistrement des récepteurs](#page-24-0) **3.** Enregistrez tous les appareils PWS-110RX1A qui fonctionneront comme récepteurs de diffusion dans le Connection Control Manager utilisant Initialization Tool. [Configuration du récepteur Connection Control Manager et des paramètres de sortie](#page-26-0) **4.** Lancez l'écran administrateur du Connection Control Manager et configurez les paramètres de sortie de diffusion en continu. **Opération dans le champ** [Réglage de l'adaptateur sans fil en Network Client Mode](#page-27-0) Lorsque vous filmez à l'aide d'un caméscope muni d'un adaptateur sans fil, réglez l'adaptateur sans fil en network client mode. [Réglage du caméscope en Network Client Mode](#page-28-0) Lorsque vous filmez à l'aide d'un caméscope réseau, réglez le caméscope en network client mode. [Configuration de XDCAM pocket](#page-29-0) Lors de l'utilisation de XDCAM pocket, lancez XDCAM pocket sur un smartphone. **2 3 Opération à la station de diffusion** [Démarrage de l'écran administrateur du Connection Control Manager](#page-8-0) **1.** Connectez-vous au Connection Control Manager depuis un navigateur Web sur un PC client connecté au même réseau que le PWS-110RX1A qui exécute le Connection Control Manager. [Démarrer la diffusion en flux](#page-30-0) **2.** Démarrez la distribution de diffusion en flux de la vidéo reçue du caméscope dans le champ utilisant le Connection Control Manager.

# <span id="page-7-0"></span>**Mise sous tension des périphériques**

Utilisez la procédure suivante pour mettre l'appareil sous tension lorsque vous utilisez le PWS-110RX1A.

#### **Lors de la configuration des préférences PWS-110RX1A, connectez un clavier et une souris aux connecteurs USB du panneau avant, et connectez un moniteur au connecteur HDMI du panneau arrière. 1**

Cette étape peut être ignorée une fois les préférences configurées sur le PWS-110RX1A. Vérifiez que l'appareil est correctement connecté au réseau.

#### **Appuyez sur la touche on/attente du PWS-110RX1A.**

Le témoin de la touche on/attente s'allume en vert.

#### **Dès l'apparition de l'écran d'ouverture de session Windows, saisissez le nom d'utilisateur et le mot de passe pour ouvrir une session.**

Le nom d'utilisateur par défaut est « rx1 » et le mot de passe par défaut est « rx1 ». Si le nom d'utilisateur et mot de passe ont été modifiés lors de la configuration des préférences, saisissez le nouveau nom d'utilisateur et mot de passe lors de la connexion suivante.

### **Pour la mise hors tension**

Appuyez et maintenez enfoncée la touche on/attente du PWS-110RX1A pendant deux secondes ou plus. Le PWS-110RX1A passe à l'état de veille et le témoin de la touche on/attente s'allume en rouge.

#### **Note**

**2**

**3**

- Il n'y a pas de bouton marche/arrêt sur le PWS-110RX1A. L'appareil est soit en veille soit en marche lorsque le cordon d'alimentation est connecté. Vous pouvez tout mettre hors tension en débranchant le cordon d'alimentation mais vérifiez d'abord que le PWS-110RX1A est en état de veille (le témoin de la touche on/attente est rouge) avant de retirer le cordon d'alimentation.
- **Pour assurer la sécurité, assurez-vous de modifier le mot de passe par défaut.**
- Si vous êtes invité à modifier le mot de passe lors de la connexion, définissez un nouveau mot de passe.

#### **Rubrique associée**

[Démarrage de l'écran administrateur du Connection Control Manager](#page-8-0)

# <span id="page-8-0"></span>**Démarrage de l'écran administrateur du Connection Control Manager**

Utilisez la procédure suivante sur un PC client connecté au même réseau que le système pour connecter le Connection Control Manager.

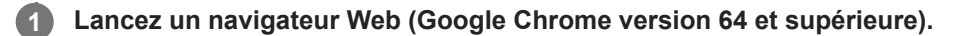

**Saisissez « https://<PWS-110RX1A\_IP\_address>:443 » ou « https://<PWS-110RX1A\_host\_name>:443 » dans le champ d'adresse.**

#### **Saisissez le nom d'utilisateur ainsi que le mot de passe pour vous connecter.**

Le nom d'utilisateur par défaut est « Admin » et le mot de passe par défaut est « 123456 ». Vous devez changer le mot de passe la première fois que vous vous connectez.

Une fois connecté, l'écran de diffusion en flux de Connection Control Manager apparaît.

### **Déconnexion de l'écran administrateur du Connection Control Manager**

Cliquez sur [Déconnexion] sur l'écran de diffusion en flux. L'écran de connexion apparaît.

#### **Note**

**2**

**3**

- Lors de l'accès au système à partir d'un navigateur Web, un message d'avertissement d'authentification SSL peut s'afficher. Dans ce cas, exécutez la procédure décrite dans la rubrique « [Importation d'un certificat](#page-10-0) » pour importer un certificat. Si la période de validité du certificat a expiré, émettez un autre certificat comme décrit dans « [Mise à jour d'un certificat](#page-9-0) ».
- Le nombre maximum d'utilisateurs qui peuvent se connecter simultanément est de trois. Si le nombre maximum est atteint, un message d'erreur et un [RELEASE] apparaît lorsque l'administrateur (l'utilisateur spécifié dans l'onglet [CCM] – [Système] – [Nom utilisateur (1)] sur l'écran Réglage) essaie de se connecter. Cliquez sur la touche [RELEASE] pour fermer toutes les sessions.
- Pour assurer la sécurité, assurez-vous de modifier le nom d'utilisateur et le mot de passe.

#### **Rubrique associée**

[Démarrer la diffusion en flux](#page-30-0)

**2**

**3**

<span id="page-9-0"></span>NETWORK RX STATION PWS-110RX1A Ver. 1.21 ou ultérieure

# **Mise à jour d'un certificat**

Si le nom d'hôte du PWS-110RX1A est modifié ou que le certificat a expiré, utilisez la procédure suivante pour mettre à jour le certificat.

**1 Lancez une invite de commande (administrateur) en utilisant la procédure suivante.**

- **1.** Connectez-vous à Windows.
- **2.** Fermez tous les navigateurs web.
- Appuyez sur la touche Windows + X simultanément sur le clavier. **3.** Le menu d'accès rapide apparaît.
- **4.** Sélectionnez [Command Prompt (Admin)].

**Saisissez la commande suivante pour créer un fichier de certificat.**

"C:\Program Files\Sony Corporation\CCM\MakeCertificate.exe" -force

**Saisissez la commande suivante pour importer le fichier de certificat.**

certutil -addstore ROOT C:\CCM-Server\ca.crt

**2**

<span id="page-10-0"></span>NETWORK RX STATION PWS-110RX1A Ver. 1.21 ou ultérieure

# **Importation d'un certificat**

Lors de l'accès au système à partir d'un navigateur Web, un message d'avertissement d'authentification SSL peut s'afficher. Si vous utilisez un PC client, utilisez la procédure suivante sur un PC client. La procédure suivante s'applique à Windows. Pour en savoir plus sur l'importation d'un certificat, reportez-vous au mode d'emploi du système d'exploitation correspondant.

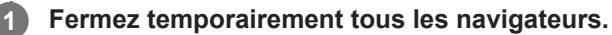

**Copiez le fichier de certificat (C:\CCM-Server\ca.crt) sur le PWS-110RX1A sur n'importe quel emplacement d'un PC client.**

**3 Depuis le PC client, double-cliquez sur le fichier de certificat copié (ca.crt).**

**4 Cliquez sur la touche [Install Certificate…].**

**5 Activez le bouton de radio [Local Machine].**

**6 Cliquez sur la touche [Next].**

**7 Lorsque la boîte de dialogue User Account Control apparaît, cliquez sur la touche [Yes].**

**8 Activez le bouton de radio [Place all certificates in the following store].**

**Cliquez sur la touche [Browse…]. 9**

La boîte de dialogue Select Certificate Store apparaît.

**10 Sélectionnez [Trusted Root Certification Authorities], et cliquez sur la touche [OK].**

**11 Cliquez sur la touche [Next], puis cliquez sur la touche [Finish].**

**Enregistrez le nom d'hôte PWS-110RX1A dans le fichier d'hôte (C:\Windows\System32\drivers\etc\hosts). 12**

Vous pouvez vérifier le nom d'hôte en exécutant la commande de nom d'hôte à partir de l'invite de commande du PWS-110RX1A.

Après l'enregistrement, vérifiez que vous pouvez accéder à « https://<PWS-110RX1A\_host\_name>:443 ».

# <span id="page-11-0"></span>**Structure de l'écran de diffusion en flux**

L'écran de diffusion en flux affiche les périphériques qui exécutent la diffusion en flux ainsi que les commandes pour démarrer/arrêter la diffusion en flux.

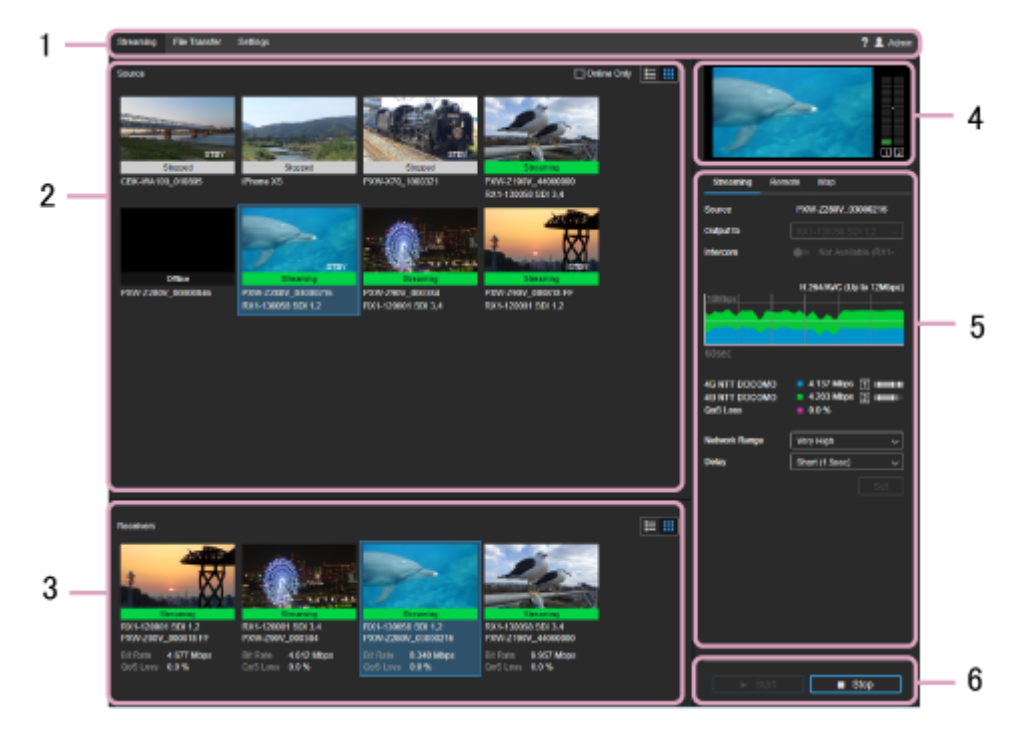

# **1. En-tête globale**

Cliquez sur les icônes et onglets pour basculer d'un écran à l'autre.

- Streaming : affiche l'écran Streaming.
- Transfert de fichier : affiche l'écran Transfert de fichier.
- Réglage : affiche l'écran Réglage.
- *(N*) (Avertissement) : vous avertit que la date d'expiration du certificat serveur pour la connexion à l'écran administrateur du Connection Control Manager approche. Mettez à jour le certificat serveur comme indiqué dans « [Mise à jour d'un certificat](#page-9-0) ».
- $\bullet$  (i) (Notification) : affiche une note sur la date d'expiration de la licence.
- **2** (Aide) : affiche l'Aide et le Contrat de licence d'utilisateur final (CLUF).
- **E** (nom d'utilisateur) : déconnecte l'utilisateur.

# **2. Zone source**

Affiche les périphériques de sortie de la diffusion en flux sous forme de miniatures ou de liste.

Dans l'affichage sous forme de miniatures, les miniatures, les états de diffusion

(Streaming/Unstable/Stopped/Reserved/Disabled/Offline/SRT Ready), les noms des périphériques de transmission (modèle de caméscope, XDCAM pocket ou SRT caller) et les noms des périphériques de réception (PWS-110RX1A) s'affichent. L'état d'enregistrement du périphérique de transmission ([REC] pour un enregistrement en cours, [STBY] en veille d'enregistrement) est également affiché sur les miniatures.

Dans l'affichage sous forme de liste, seuls les noms des périphériques de transmission et les noms des périphériques récepteurs sont affichés.

- Case à cocher En ligne uniquement : affiche uniquement les périphériques connectés (y compris les appareils SRT Ready).
- $\blacksquare$  Touche  $\blacksquare$  : affiche les périphériques sous forme de liste.

 $\bullet$  Touche  $\blacksquare$ : affiche les périphériques sous forme de miniatures.

### **3. Zone Récepteurs**

Affiche les périphériques de réception de la diffusion en flux sous forme de miniatures ou de liste.

Dans l'affichage sous forme de miniatures, les miniatures, les états de diffusion

(Streaming/Unstable/Stopped/Reserved/Offline), les noms des périphériques de transmission (modèle de caméscope ou XDCAM pocket), les noms des périphériques récepteurs (appareils PWS-110RX1A), le débit binaire et le taux de perte de la diffusion en flux apparaissent à l'écran. L'icône  $\triangle$  s'affiche sur les miniatures lorsque la vidéo de diffusion en flux est enregistrée dans un fichier du côté du PWS-110RX1A. L'icône <sub>RIMP</sub> s'affiche sur les miniatures lorsque la sortie RTMP est activée.

Dans l'affichage sous forme de liste, seuls les noms des périphériques de transmission et les noms des périphériques récepteurs sont affichés.

- $\bullet$  Touche  $\bullet$  : affiche les périphériques sous forme de liste.
- $\blacksquare$  Touche  $\blacksquare$  : affiche les périphériques sous forme de miniatures.

### **4. Zone de prévisualisation**

Affiche un aperçu du contenu diffusé depuis le périphérique sélectionné dans la zone Source.

#### **Note**

- Il y a un court délai d'attente entre l'affichage de l'écran de prévisualisation et l'affichage de sortie SDI.
- Le temps de rafraîchissement de l'affichage de l'écran de prévisualisation est différent de celui de la sortie SDI.

### **5. Zone Réglage**

Configure les réglages de la diffusion en flux pour la source sélectionnée.

#### **Onglet Streaming**

- Source : affiche le nom du périphérique de diffusion en flux.
- Output to : sélectionne la destination de sortie de diffusion en flux du PWS-110RX1A ou du port SDI. Ne peut être modifiée lorsque la diffusion en flux est en cours.
- Intercom : active/désactive la fonction intercom. L'état de la fonction intercom apparaît également à l'écran. Pour plus de détails sur l'état, consultez « [Fonctionnement intercom.](#page-36-0) »
- Graphique : affiche la variation du débit binaire, le taux de perte de la diffusion et le codec.
- Porteur : affiche le nom du porteur réseau utilisé pour la communication avec le caméscope et le débit binaire. Les informations affichées varient en fonction du caméscope connecté et de l'état du caméscope.
- $\bullet$  QoS Loss : affiche le taux de perte de la diffusion continue.
- Network Range : sélectionne la résolution de diffusion en flux et le débit binaire maximum. [Very High], [High], [High (F)], [High (R)], [Middle], [Low], ou [Very Low] peuvent être sélectionnés. Les valeurs disponibles pour la sélection varient selon le caméscope connecté et l'état du caméscope.
- Target Bit Rate: sélectionne le débit binaire cible lorsque [Cochez le réglage du débit binaire cible] est réglé dans l'onglet [CCM]. Les options de débit binaire disponibles pour la sélection varient selon le réglage [Network Range].
- Delay : sélectionne le délai de diffusion en flux. [Very Short (0.7s)], [Very Short (1s)], [Short (1.5s)], [Middle (3s)], [Long (5s)], ou [Very Long (10s)] peut être sélectionné (le délai affiché est une estimation. Le délai actuel peut varier à cause du délai de réseau ajouté).
- Touche Set : applique les modifications aux réglages [Network Range], [Target Bit Rate] et [Delay].

# **Note**

Lors de l'utilisation de [SRT], les réglages [Network Range], [Target Bit Rate] et [Delay] ne peuvent pas être configurés. Les réglages RX sur l'écran Réglage et les réglages du côté SRT caller sont utilisés.

# **Onglet Remote**

### **Note**

- Chaque fonction n'est activée que pour les caméscopes pris en charge.
- Les touches, boutons et panneaux de contrôle affichés varient selon le caméscope connecté.
- Bouton Camera Control : active la commande à distance du caméscope.
- Bouton Proxy REC : permet de régler s'il faut ou non enregistrer un fichier proxy sur le caméscope.

### **Onglet Map**

#### **Note**

- Cette fonction n'est activée que pour les caméscopes pris en charge.
- Touche Show Location : affiche l'emplacement actuel des caméscopes sur une carte.

#### **6. Zone de réglage Streaming**

Contrôle le fonctionnement de diffusion.

- Touche Start : démarre la diffusion en flux. Lors de l'utilisation de SRT, le récepteur passe au statut connecté en mode SRT listener. Suivez les instructions qui s'affichent à l'écran pour lancer la diffusion en flux à partir de SRT caller.
- **Touche Stop : arrête la diffusion en flux.**

# <span id="page-14-0"></span>**Structure de l'écran de transfert de fichiers**

L'écran de transfert de fichiers est utilisé pour configurer les réglages pour le transfert de clips du caméscope vers un serveur FTP. Il s'utilise pour spécifier les clips à transférer et pour contrôler les tâches de transfert.

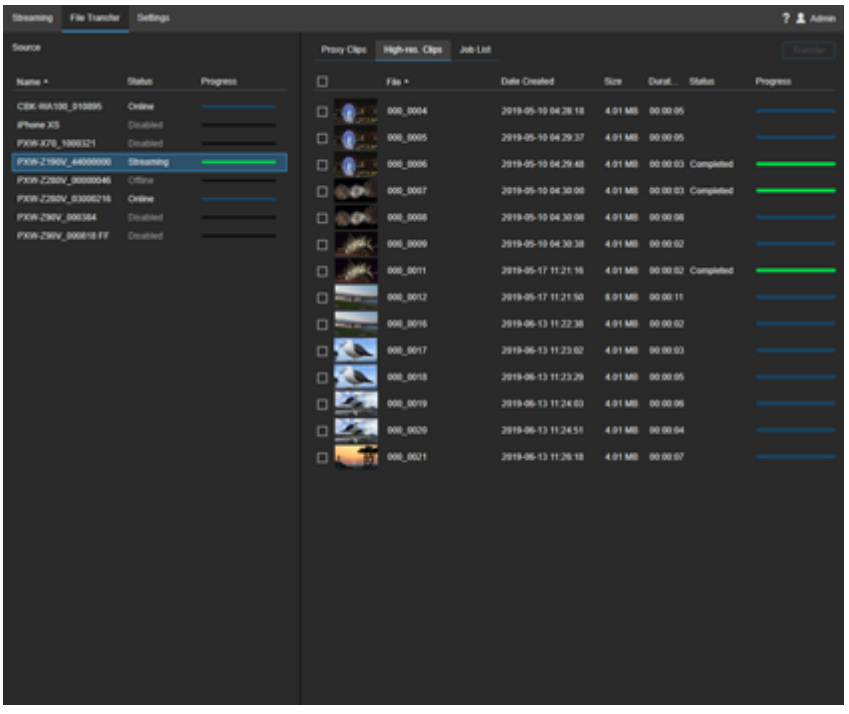

# **Zone Source**

Affiche les périphériques pour un transfert de fichier sous forme de liste.

# **Onglet [Clips proxy]**

Affiche une liste des clips proxy stockés sur le périphérique sélectionné dans [Source]. Sélectionnez les clips à transférer en cochant la case à côté de chaque clip.

- Destination de transfert de fichier : sélectionnez la destination de transfert de fichier dans la liste déroulante. Vous pouvez spécifier la destination de transfert de fichier pour chaque transfert de fichier. En fonction du type et des réglages du périphérique sélectionné, il peut être impossible de spécifier une destination de transfert.
- Touche Transfer : ajoute les clips sélectionnés à la liste de tâches de transfert.

# **Onglet [Clips haute résolution]**

Affiche une liste des clips originaux stockés sur le périphérique sélectionné dans [Source]. Seuls les clips enregistrés en parallèle (clips proxy enregistrés simultanément) peuvent être prévisualisés. Sélectionnez les clips à transférer en cochant la case à côté de chaque clip.

- Destination de transfert de fichier : sélectionnez la destination de transfert de fichier dans la liste déroulante. Vous pouvez spécifier la destination de transfert de fichier pour chaque transfert de fichier. En fonction du type et des réglages du périphérique sélectionné, il peut être impossible de spécifier une destination de transfert.
- Touche Transfer : ajoute les clips sélectionnés à la liste de tâches de transfert.

# **Onglet [Liste de tâches]**

Affiche une liste des tâches de transfert de clip exécutées dans l'onglet [Clips proxy] ou l'onglet [Clips haute résolution] et l'état de transfert actuel.

- Delete : supprime la tâche sélectionnée de la liste.
- Clear Completed Jobs : supprime les tâches une fois la liste du transfert vers un serveur FTP achevée.

#### **Rubrique associée**

- [Structure de l'écran de diffusion en flux](#page-11-0)
- [Transfert de clips du caméscope vers un serveur FTP](#page-34-0)
- [Configuration du récepteur Connection Control Manager et des paramètres de sortie](#page-26-0)

# <span id="page-16-0"></span>**Structure de l'écran Réglage**

L'écran Réglage est utilisé pour configurer Connection Control Manager, les caméscopes d'émission et les appareils récepteurs PWS-110RX1A. Basculez entre les pages à l'aide des onglets situés en haut de l'écran.

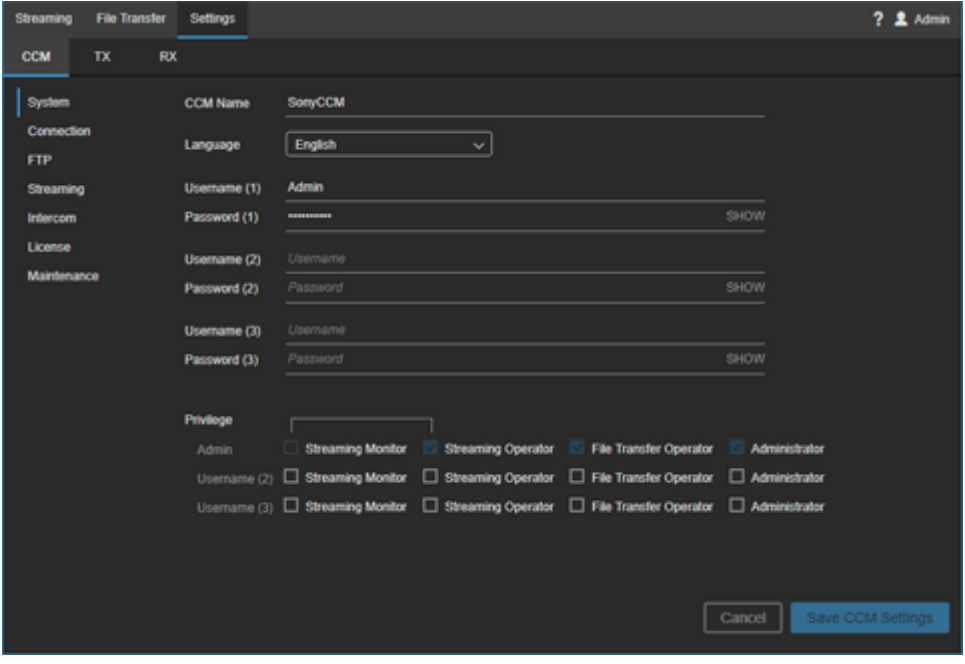

# **Onglet [CCM]**

Configure les réglages du Connection Control Manager.

# **[Système]**

- Nom CCM : saisissez le nom du Connection Control Manager.
- Langue : sélectionnez la langue d'affichage du Connection Control Manager.
- Nom utilisateur (1) : saisissez le nom d'utilisateur administrateur à utiliser lors de la connexion au Connection Control Manager.
- Mot de passe (1) : saisissez le mot de passe pour le nom d'utilisateur ci-dessus. Vous pouvez visualiser le mot de passe en cliquant sur [AFFICHER].
- Nom utilisateur (2) /Nom utilisateur (3) : saisissez les noms d'utilisateurs généraux à utiliser lors de la connexion au Connection Control Manager. Deux utilisateurs généraux peuvent être configurés.
- Mot de passe (2) /Mot de passe (3) : saisissez le mot de passe pour le nom d'utilisateur ci-dessus. Vous pouvez visualiser le mot de passe en cliquant sur [AFFICHER].
- Privilège : réglez les privilèges pour chaque utilisateur. Cochez la case pour accorder les privilèges.
	- Moniteur de diffusion en flux : accorde des privilèges de contrôle de la diffusion en flux aux utilisateurs.
	- Opérateur de diffusion en flux : accorde des privilèges d'opérateur de la diffusion en flux aux utilisateurs.
	- Opérateur de transfert de fichier : accorde des privilèges d'opérateur de transfert de fichiers aux utilisateurs.
	- Administrateur : accorde des privilèges d'administrateur aux utilisateurs.

# **[Connexion]**

Configure les paramètres de connexion au Connection Control Manager à partir d'un périphérique d'émission/de réception.

### **Connexion TX**

- Nom utilisateur (1) /Nom utilisateur (2) : saisissez les noms d'utilisateur à utiliser lors de la connexion au Connection Control Manager depuis un caméscope. Deux utilisateurs peuvent être configurés.
- Mot de passe (1) /Mot de passe (2) : saisissez le mot de passe pour le nom d'utilisateur ci-dessus. Vous pouvez visualiser le mot de passe en cliquant sur [AFFICHER].
- Utiliser le port : numéro de port TCP utilisé lors de la connexion au Connection Control Manager à partir d'un caméscope.

Si les paramètres de [Connexion TX] sont modifiés, reconnectez le caméscope après la sauvegarde des réglages.

### **Connexion XDCAM pocket**

- Nom utilisateur (XPT) : saisissez le nom d'utilisateur à utiliser lors de la connexion au Connection Control Manager depuis XDCAM pocket.
- Mot de passe (XPT) : saisissez le mot de passe pour le nom d'utilisateur ci-dessus. Vous pouvez visualiser le mot de passe en cliquant sur [AFFICHER].
- Utiliser le port : numéro de port TCP utilisé lors de la connexion au Connection Control Manager à partir de XDCAM pocket.

Si les paramètres de [Connexion XDCAM pocket] sont modifiés, reconnectez XDCAM pocket après la sauvegarde des réglages.

### **Connexion point à point**

- Nom utilisateur : saisissez le nom d'utilisateur à utiliser lors de la connexion au Connection Control Manager depuis un PWS-110RX1A qui transmettra par diffusion en flux point à point.
- Mot de passe : saisissez le mot de passe pour le nom d'utilisateur ci-dessus. Vous pouvez visualiser le mot de passe en cliquant sur [AFFICHER].
- Utiliser le port : saisissez le numéro de port TCP utilisé lors de la connexion au Connection Control Manager depuis un émetteur de diffusion en flux PWS-110RX1A.

Si les éléments de [Connexion point à point] sont modifiés, lancez l'Initialization Tool sur le PWS-110RX1A après avoir sauvegardé les réglages, puis reconnectez-vous.

### **Connexion RX**

- Nom utilisateur : saisissez le nom d'utilisateur à utiliser lors de la connexion au Connection Control Manager depuis un récepteur de diffusion PWS-110RX1A.
- Mot de passe : saisissez le mot de passe pour le nom d'utilisateur ci-dessus. Vous pouvez visualiser le mot de passe en cliquant sur [AFFICHER].
- Utiliser le port : saisissez le numéro de port TCP utilisé lors de la connexion au Connection Control Manager depuis un récepteur de diffusion en flux PWS-110RX1A.

Si les éléments de [Connexion RX] sont modifiés, lancez l'Initialization Tool sur le PWS-110RX1A après avoir sauvegardé les réglages, puis reconnectez-vous.

# **[FTP]**

Vous pouvez configurer jusqu'à cinq réglages FTP. Sélectionnez les onglets des réglages individuels et configurez chaque élément.

- Activer le paramétrage du serveur FTP 1 : réglez sur ON pour utiliser un serveur FTP.
- Nom serveur FTP : saisissez le nom du serveur FTP.
- Adresse serveur FTP : spécifiez l'adresse IP ou FQDN (par exemple, ftp.exemple.com) du serveur FTP.
- Port serveur FTP : saisissez le port du serveur FTP. Spécifiez « 21 » si le protocole FTP est utilisé.
- Mode passif : spécifiez si utiliser ou non le mode passif pour les connexions au serveur FTP. Vérifiez avec l'administrateur du serveur FTP.
- Utiliser FTPS : spécifiez si utiliser ou non la connexion avec FTPS.
- Contenu du fichier d'authentification (PEM) : affiche le contenu du certificat CA du serveur utilisé pour les connexions FTPS. Cliquez sur la touche [Sélectionner] et sélectionnez un fichier au format .pem. La configuration de cet élément n'est pas requise si les connexions FTPS ne sont pas utilisées.
- Vérifier CN et CRL : spécifiez si utiliser ou non une authentification par nom commun (CN) et liste de révocation de certificats (CRL) lors de la connexion via FTPS.
- Nom utilisateur FTP : saisissez le nom d'utilisateur pour la connexion au serveur FTP.
- Mot de passe FTP : saisissez le mot de passe d'utilisateur pour la connexion au serveur FTP.
- Transférer répertoire : saisissez le chemin d'accès complet du répertoire de destination de transfert sur le serveur FTP (par exemple, /home/sony). Si aucun répertoire n'est spécifié, la destination du transfert est le dossier racine.
- Sous-répertoire: placer une coche dans la case [Utiliser nom Tx] créera un sous-répertoire avec le nom du transmetteur comme répertoire de destination pour le transfert des fichiers. Si la case est décochée et un répertoire est spécifié dans [Transférer répertoire], les fichiers seront transférés dans le répertoire spécifié. Si la case est décochée et aucun répertoire n'est spécifié dans [Transférer répertoire], un sous-répertoire est créé avec la date comme nom dans le répertoire racine, et les fichiers seront transférés dans ce répertoire.
- **Touche [Vérifier] : vérifiez les réglages FTP saisis.**

# **[Streaming]**

- Cochez le réglage du débit binaire cible : spécifiez si activer ou non le réglage manuel du débit binaire cible dans la zone Réglage de l'écran Streaming. Si vous cochez la case, vous pouvez sélectionner une valeur [Target Bit Rate] en fonction du réglage [Network Range] dans la zone Réglage.
- Use HEVC if available. : cochez la case pour utiliser H.265/HEVC. Une licence séparée est nécessaire pour utiliser cette fonction. La transmission H.265/HEVC ne s'effectue pas si H.265/HEVC n'est pas pris en charge par le périphérique de transmission ou si H.265/HEVC n'est pas activé sur le périphérique de transmission.

# **[Intercom]**

Pour utiliser la fonction intercom, reliez le caméscope avec l'appareil PWS-110RX1A du côté récepteur sous [Receiver Audio Ch.].

Les canaux audio doivent être enregistrés au préalable à l'aide de l'Initialization Tool pour pouvoir utiliser la fonction intercom. Pour les détails, consultez « [Enregistrement des récepteurs](#page-24-0) ».

# **[Licence]**

Affiche l'état de la connexion du périphérique de transmission.

- Touche [Ajouter des licences] : ajoute une nouvelle licence.
- Touche [Exporter le fichier CSV] : exporte l'état de la licence sous forme fichier CSV.

# **[Tableau de bord]**

Affiche l'état de l'utilisation de diffusion en flux.

- Streaming Time : affiche la durée cumulée de diffusion en flux sous forme de graphique.
- Streaming Performance : affiche l'historique de diffusion en flux sous forme de graphique. Vous pouvez cliquer sur la zone du graphique et effectuer un zoom avant/arrière à l'aide de la roulette de la souris. Vous pouvez faire glisser vers la gauche/droite pour faire défiler la plage du graphique.

# **[Entretien]**

- CCM Software Version : affiche la version du logiciel du Connection Control Manager.
- CCM Software Settings: appuyez sur la touche [Backup] pour sauvegarder le fichier de configuration. Le fichier de sauvegarde est émis dans le dossier C:\CCM-Server\backup. Pour les détails sur la sauvegarde et la récupération, reportez-vous au Software Update Guide.

# **Onglet [TX]**

Configure le caméscope d'émission ou l'adaptateur sans fil.

- Touche (Add SRT Caller) : ajoute un SRT caller. Cliquez sur la touche pour ajouter une ligne aux réglages TX. Saisissez un nom et sélectionnez un groupe. Lorsque vous avez terminé, cliquez sur la touche [Enregistrer TX paramètre].
- Name : saisissez le nom du caméscope ou de l'adaptateur sans fil pour l'afficher dans le Connection Control Manager.
- Group : sélectionnez le groupe d'appartenance du caméscope ou de l'adaptateur sans fil.
- Model Name : affiche le nom du modèle du caméscope ou de l'adaptateur sans fil.
- Serial No. : affiche le numéro de série du caméscope ou de l'adaptateur sans fil.
- Software Version : affiche la version du logiciel du caméscope ou de l'adaptateur sans fil.
- Nom serveur FTP : sélectionnez le réglage du serveur FTP (réglage stipulé) dans la liste déroulante.
- Touche **in** (Supprimer) : supprime le caméscope ou l'adaptateur sans fil sélectionné de la liste.
- Touche [Edit Group] : modifie les groupes.

# **Onglet [RX]**

Configure les paramètres du récepteur PWS-110RX1A.

### **Liste**

- Name : affiche le nom à afficher dans le Connection Control Manager.
- Model Information : affiche le nom de modèle et le numéro de série.
- Software Version : affiche la version du logiciel du récepteur de diffusion.
- MSQ Information : affiche les informations sur la version de la carte MSQ installée (carte entrée/sortie SDI).
- Touche (Gupprimer) : supprime le PWS-110RX1A de la liste.

### **Éléments**

- Name : saisissez le nom à afficher dans le Connection Control Manager.
- Nom d'hôte externe : saisissez l'adresse IP ou le nom d'hôte pour accéder à l'appareil PWS-110RX1A via Internet.
- Plage de port externe : saisissez le numéro du premier port UDP utilisé pour la réception de contenu de diffusion en flux via Internet.
- SRT Listener Port (SDI 1,2) : affiche le numéro du port de réception utilisé lors de la sortie vers SDI 1/2 en cas de réception utilisant SRT. Sélectionné dans la gamme des ports externes.
- SRT Listener Port (SDI 3,4) : affiche le numéro du port de réception utilisé lors de la sortie vers SDI 3/4 en cas de réception utilisant SRT. Sélectionné dans la gamme des ports externes.

### Paramètres SDI

- Résolution : sélectionnez la résolution de l'image de sortie.
- Fréquence d'image : sélectionnez la fréquence d'image de l'image de sortie.
- Verrouillage réf : sélectionnez le signal de synchronisation externe utilisé pour verrouiller la sortie SDI.
	- Free Run : ne verrouille pas sur un signal de synchronisation externe.
	- SD Black Burst / Composite : verrouille sur le signal de black burst.
	- HD Tri-level Sync : verrouille sur un signal de synchronisation à trois niveaux.
- Output : affiche l'état de verrouillage de la sortie SDI en ce qui concerne le signal de synchronisation externe.
- Signal de sortie: [Color Bar] ou [User Image] peut être spécifié en tant qu'image de sortie lorsque la diffusion en flux est arrêtée. Lorsque [Black] est spécifié, une image d'écran noir est émise. Si [User Image] est spécifié, spécifiez un fichier image à afficher en tant qu'image de sortie (image BMP ou JPEG résolution 1920×1080) à l'aide de l'Initialization Tool.
- Nom de port SDI (1, 2) /Nom de port SDI (3, 4) : utilisé pour renommer les ports SDI 1/2 et SDI 3/4.

#### SRT Listener Settings

Configure les réglages de réception SRT. Faites correspondre avec les réglages du côté SRT caller.

- Resolution : affiche la taille d'écran prévue pour la vidéo d'entrée. Affiche la même valeur de résolution que le paramètre SDI.
- Fréquence d'image : affiche la fréquence d'image prévue pour la vidéo d'entrée. Affiche la même valeur de fréquence d'image que le paramètre SDI.
- Codec : sélectionne le codec de la vidéo d'entrée.
- Latency (20 8000 ms) : définit la latence entre 20 et 8000 millisecondes. Vous pouvez définir la latence séparément du côté transmission et du côté réception, mais c'est la plus grande des deux valeurs qui sera utilisée.
- Encryption : active/désactive le chiffrement et sélectionne la méthode de chiffrement. AES-128 correspond à pbkeylen=16 et AES-256 correspond à pbkeylen=32. Lorsque le chiffrement est activé, seuls les flux chiffrés avec la même méthode peuvent être reçus.
- Passphrase : saisissez la phrase codée utilisée pour le chiffrement.

### Output Option Settings

Sélectionne les options pour la sortie du flux reçu.

- SDI Output Only : sortie sur le connecteur SDI uniquement.
- P2P Enabled : lorsque la fonction point à point est activée en utilisant Initialization Tool, « P2P Enabled » est automatiquement sélectionné et ne peut pas être modifié.
- File Output : active la sortie de fichiers.
- **RTMP Output : active la sortie RTMP.**

Sortie de fichier (SDI 1,2 uniquement)

- mode : spécifiez la méthode d'enregistrement des images vidéo pendant la diffusion en flux dans un fichier. Lorsque [Sync with Streaming] est sélectionné, l'enregistrement dans un fichier démarre aussi lorsque la diffusion démarre et s'arrête lorsque la diffusion s'arrête. Lorsque [Sync with REC Flag] est sélectionné, l'enregistrement dans un fichier démarre/s'arrête en synchronisation avec le drapeau REC/STOP envoyé à partir du caméscope. Lorsque [Off] est sélectionné, l'enregistrement dans le fichier n'est pas effectué.
- destination : spécifiez le chemin du réseau de la destination d'enregistrement de fichier. Utilisez uniquement des caractères alphanumériques et des symboles compatibles pour les noms de dossier Windows dans la destination d'enregistrement de fichier (par exemple, « *\\Server\Share »* ou « D:\ »). Spécifiez le stockage auquel il est possible d'accéder à partir de l'Explorateur en tant que destination d'enregistrement. Le lecteur de système PWS-110RX1A ne peut pas être spécifié comme destination.

Pour enregistrer dans le stockage réseau, connectez le stockage réseau au même réseau que le PWS-110RX1A. Pour plus de détails, reportez-vous au mode d'emploi du stockage réseau.

- Nom d'utilisateur auth. : saisissez le nom d'utilisateur pour l'authentification, si la saisie du compte utilisateur est requise pour accéder à la destination d'enregistrement du fichier.
- Mot de passe auth. : saisissez le mot de passe spécifié pour le nom d'utilisateur ci-dessus.
- suppression automatique : spécifiez d'activer ou non la suppression automatique des fichiers enregistrés. Pour activer la suppression automatique, sélectionnez [On] et spécifiez le nombre de jours de conservation des fichiers et le programme de suppression.

RTMP Output (SDI 1,2 Only)

- Stream URL : saisissez l'URL de la destination de sortie RTMP (par exemple, rtmp://rtmp.example.com:1935/live). Pour la sortie RTMPS, spécifiez « rtmps:// » dans l'URL (par exemple, rtmps://rtmps.example.com:443/live).
- Stream Name / Key : saisissez le nom ou la clé de flux.
- RTMP Authentication : cochez la case si l'authentification est requise.
- Username: si [RTMP Authentication] est activé, saisissez un nom d'utilisateur.
- Password: si [RTMP Authentication] est activé, saisissez un mot de passe.
- Resolution : sélectionnez la résolution de la sortie RTMP.

# <span id="page-21-0"></span>**Configuration des paramètres réseau**

Connectez l'appareil PWS-110RX1A au réseau au sein de la station de diffusion. Pour connecter les appareils PWS-110RX1A aux caméscopes dans le champ, il est également nécessaire de configurer les paramètres de connexion du réseau local et WAN au sein de la station de diffusion ainsi que les réglages du caméscope. Pour en savoir plus sur la configuration, reportez-vous au « System Integration Guide ».

#### **Rubrique associée**

- [Configuration des préférences du Connection Control Manager](#page-22-0)
- [Enregistrement des récepteurs](#page-24-0)
- [Configuration du récepteur Connection Control Manager et des paramètres de sortie](#page-26-0)

# <span id="page-22-0"></span>**Configuration des préférences du Connection Control Manager**

Un appareil PWS-110RX1A au sein d'un système a pour rôle d'enregistrer et de gérer d'autres appareils PWS-110RX1A, caméscopes et sorties SDI. Lancez le Connection Control Manager de l'appareil PWS-110RX1A, puis configurez les paramètres.

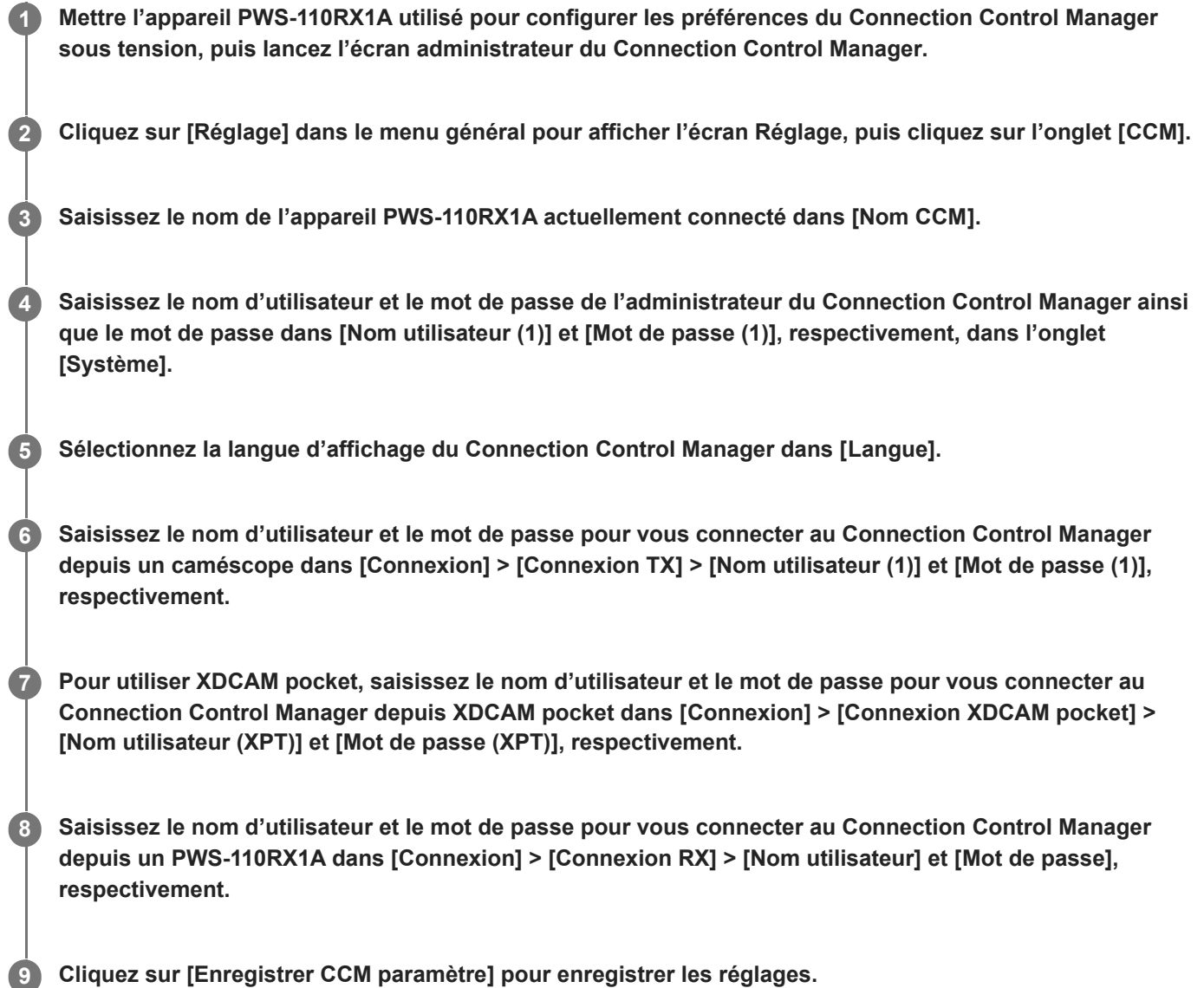

### **Configurer un utilisateur général**

Pour configurer un utilisateur général afin de vous connecter au Connection Control Manager depuis un PC client, saisissez le nom d'utilisateur et le mot de passe de l'utilisateur général dans [Nom utilisateur (2)]/[Nom utilisateur (3)] et [Mot de passe (2)]/[Mot de passe (3)], respectivement, dans l'onglet [Système]. Vous pouvez également configurer les privilèges d'accès des utilisateurs généraux sur le même écran.

#### **Rubrique associée**

- [Démarrage de l'écran administrateur du Connection Control Manager](#page-8-0)
- [Structure de l'écran de diffusion en flux](#page-11-0)
- [Structure de l'écran Réglage](#page-16-0)
- [Configuration des paramètres réseau](#page-21-0)
- [Enregistrement des récepteurs](#page-24-0)
- [Configuration du récepteur Connection Control Manager et des paramètres de sortie](#page-26-0)

**3**

**5**

**6**

<span id="page-24-0"></span>NETWORK RX STATION PWS-110RX1A Ver. 1.21 ou ultérieure

# **Enregistrement des récepteurs**

Enregistrez des appareils PWS-110RX1A dans le système à l'aide de l'Initialization Tool. Cette opération est prise en charge par tous les appareils PWS-110RX1A.

**Mettez sous tension l'appareil PWS-110RX1A pour lequel configurer les préférences du récepteur de diffusion. 1**

**2 Double-cliquer sur l'icône [Initialization Tool] sur l'écran d'accueil pour lancer l'Initialization Tool.**

**Lorsque vous le lancez pour la première fois, acceptez les termes de l'EULA (Contrat de licence de l'utilisateur final).**

Sélectionnez votre pays ou votre région dans le menu déroulant en haut à droite.

**4 Cliquez sur [Settings].**

#### **Configurez les réglages de Connection Control Manager suivants, et cliquez sur [Next].**

- [CCM Address] : saisissez l'adresse IP ou le nom d'hôte (FQDN) du Connection Control Manager. Si vous vous connectez à localhost ou C3 Portal, sélectionnez une adresse prédéfinie dans la liste déroulante.
- [CCM Port] : le numéro de port « 9083 » du Connection Control Manager est défini. Si l'adresse de C3 Portal est sélectionnée dans [CCM Address], le numéro de port passe à « 443 ».
- [Username] et [Password] : saisissez le nom d'utilisateur et le mot de passe à utiliser lors de la connexion au Connection Control Manager depuis un récepteur de diffusion. Saisissez le nom d'utilisateur et le mot de passe enregistrés dans [Connexion] > [Connexion RX] sur l'écran Réglage.

Lorsque vous utilisez C3 Portal, saisissez le nom d'utilisateur et le mot de passe configurés dans l'écran [Settings] > [System] > [Credential] > [Receiver] dans C3 Portal.

#### **Configurez les réglages suivants pour les connecteurs SDI et cliquez sur [Next].**

- [Select SDI Input/Output configuration] : sélectionnez l'une des options suivantes.
	- [Use both SDI 1/2 connectors and SDI 3/4 connectors as outputs] : émet deux entrées de diffusion à partir de paires distinctes de connecteurs SDI (SDI 1/2 et SDI 3/4).
	- [1-stream to output SDI-3/4 pair, and input from SDI-1 and output 1-stream] : émet une entrée de diffusion à partir de la paire SDI 3/4 et de l'entrée SDI vers SDI 1 en tant que diffusion en flux point à point.
	- [1-stream to output SDI-3/4 pair, and output color bars to 1-streams] : émet une entrée de diffusion de la paire SDI 3/4 et des barres de couleur en tant que diffusion en flux point à point.

Lorsque [1-stream to output SDI-3/4 pair, and input from SDI-1 and output 1-stream] ou [1-stream to output SDI-3/4 pair, and output color bars to 1-streams] est sélectionné, saisissez l'adresse et le port de connexion de Connection Control Manager destinataire, ainsi que le nom d'utilisateur et le mot de passe de connexion.

[Use an image file for SDI outputs] : cochez la case pour émettre une image sur les connecteurs SDI lorsque la diffusion en flux est arrêtée. Lorsqu'il est sélectionné, spécifiez le fichier d'image à émettre.

#### **Pour utiliser la fonction intercom, cochez la case [Enable Intercom function], sélectionnez l'interface audio et les entrées/sorties audio, puis cliquez sur [Start]. 7**

Les canaux audio qui peuvent être sélectionnés dépendent de l'interface audio connectée. Vérifiez les réglages audio dans le panneau de configuration Windows.

La connexion avec le Connection Control Manager est établie et l'appareil PWS-110RX1A est enregistré. Lorsque l'écran indiquant que la configuration est terminée apparaît, cliquez sur [OK]. Utilisez la même procédure pour enregistrer les appareils PWS-110RX1A en tant que récepteurs.

### **Pour initialiser le récepteur de diffusion**

Lancez l'Initialization Tool et cliquez sur [Reset].

#### **Rubrique associée**

- [Configuration des paramètres réseau](#page-21-0)
- [Configuration des préférences du Connection Control Manager](#page-22-0)
- [Configuration du récepteur Connection Control Manager et des paramètres de sortie](#page-26-0)

# <span id="page-26-0"></span>**Configuration du récepteur Connection Control Manager et des paramètres de sortie**

### **Réglages du récepteur et réglages de sortie SDI**

Configurez l'adresse IP et les ports UDP utilisés pour recevoir le contenu de diffusion en flux par le récepteur de diffusion.

Configurez le mode pour la sortie des signaux SDI à partir des appareils PWS-110RX1A.

**1 Connectez-vous au Connection Control Manager depuis un PC client.** 

**2 Affichez l'écran Réglages et cliquez sur l'onglet [RX].**

**3 Sélectionnez l'appareil PWS-110RX1A que vous souhaitez configurer.**

**4 Saisissez le nom de l'appareil PWS-110RX1A à afficher dans le Connection Control Manager dans [Name].**

**Nom d'hôte externe : saisissez l'adresse IP ou le nom d'hôte pour accéder à l'appareil PWS-110RX1A via Internet.**

**Saisissez le numéro du premier port UDP utilisé pour la réception de contenus de diffusion en flux à partir d'Internet dans [Plage de port externe].**

#### **Configurez les signaux SDI à émettre.**

- [Résolution] : sélectionnez la résolution.
- [Fréquence d'image] : sélectionnez la fréquence d'image.
- [Verrouillage réf] : sélectionnez le signal de synchronisation externe à utiliser pour la synchronisation. Sélectionnez [Free Run] si vous n'utilisez pas de signal de référence pour verrouiller la sortie.

**8 Cliquez sur [Enregistrer RX paramètre] pour enregistrer les réglages.**

#### **Rubrique associée**

**5**

**6**

**7**

- [Démarrage de l'écran administrateur du Connection Control Manager](#page-8-0)
- [Structure de l'écran de diffusion en flux](#page-11-0)
- [Structure de l'écran Réglage](#page-16-0)
- [Configuration des paramètres réseau](#page-21-0)
- [Configuration des préférences du Connection Control Manager](#page-22-0)
- **[Enregistrement des récepteurs](#page-24-0)**
- [Structure de l'écran de transfert de fichiers](#page-14-0)

# <span id="page-27-0"></span>**Réglage de l'adaptateur sans fil en Network Client Mode**

Lorsque vous filmez à l'aide d'un caméscope muni d'un adaptateur sans fil, réglez l'adaptateur sans fil en network client mode, tel que décrit ci-dessous.

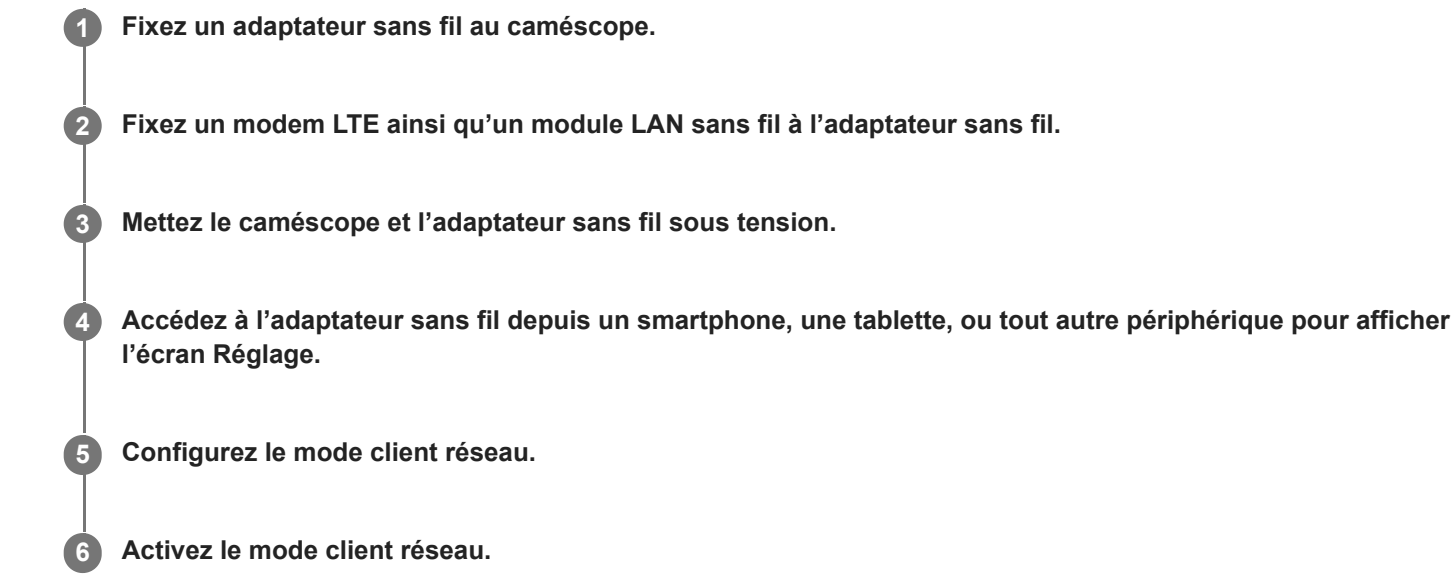

#### **Note**

- Pour en savoir plus sur la fixation et la configuration, reportez-vous aux modes d'emploi du caméscope et de l'adaptateur sans fil.
- Synchronisez la date et l'heure de l'adaptateur sans fil avec celle du PWS-110RX1A.

# <span id="page-28-0"></span>**Réglage du caméscope en Network Client Mode**

Lorsque vous filmez à l'aide d'un caméscope réseau, utilisez la procédure suivante pour régler le caméscope en mode client réseau (network client mode).

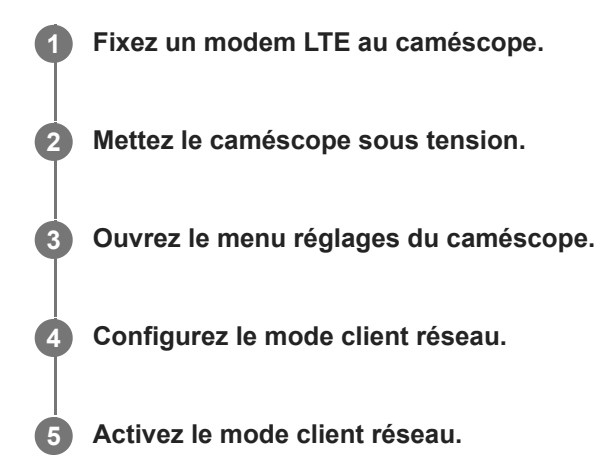

#### **Note**

- Pour en savoir plus sur l'installation et la configuration, reportez-vous au mode d'emploi du caméscope.
- Synchronisez la date et l'heure du caméscope avec celle du PWS-110RX1A.

# <span id="page-29-0"></span>**Configuration de XDCAM pocket**

**1 Lancez XDCAM pocket sur un smartphone.**

Lors de l'utilisation de XDCAM pocket, suivez la procédure suivante pour démarrer la prise de vue avec XDCAM pocket.

**2 Dans XDCAM pocket, ouvrez [Settings] > [Connection].**

**Sélectionnez « Network RX Station » dans [Connection] et réglez l'adresse, le numéro de port, le nom d'utilisateur, le mot de passe et le nom d'affichage pour la connexion au Connection Control Manager.**

**4 Démarrez la prise de vue avec XDCAM pocket.**

#### **Note**

**3**

Pour la diffusion en flux en H.265/HEVC, vous devez activer H.265/HEVC dans les réglages XDCAM pocket.

Pour plus de détails sur les réglages et le fonctionnement de XDCAM pocket, reportez-vous à l'Aide pour XDCAM pocket.

# <span id="page-30-0"></span>**Démarrer la diffusion en flux**

Utilisez la procédure suivante pour démarrer et arrêter la diffusion en flux depuis l'écran de diffusion en flux du Connection Control Manager. Spécifiez le périphérique de transmission sur l'emplacement de prise de vue, et activez la transmission en flux.

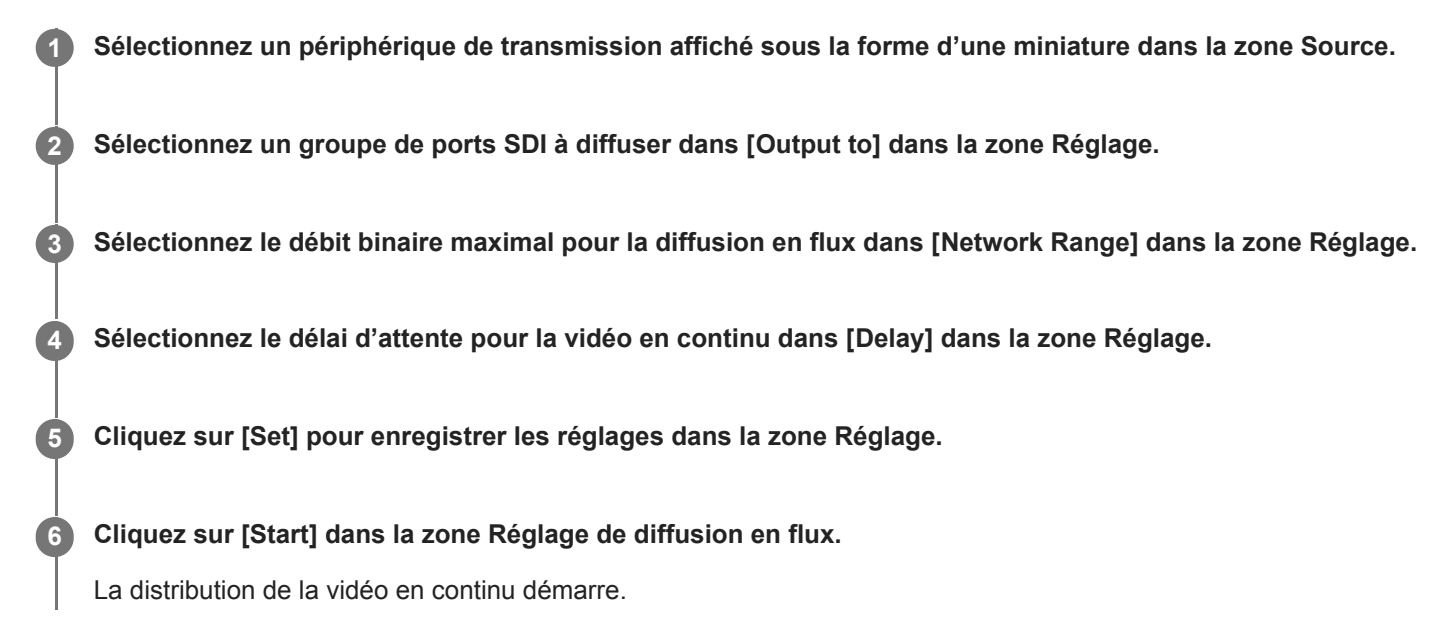

### **Pour arrêter la diffusion en flux**

Cliquez sur [Stop] dans la zone Réglage de diffusion en flux.

### **Pour enregistrer des images vidéo pendant la diffusion en flux dans un fichier**

Vous pouvez enregistrer les images vidéo en cours de diffusion sur les ports SDI1 et 2 dans un fichier en réglant [Sortie de fichier (SDI 1,2 uniquement)] dans l'onglet [RX] de l'écran Réglage sur activé. Les réglages dans l'onglet [RX] sont utilisés pour démarrer/arrêter l'enregistrement et pour régler la destination d'enregistrement.

Lors de l'enregistrement dans un fichier, l'icône  $\frac{1}{2}$ s'affiche sur les miniatures dans la zone du récepteur. Si une erreur se produit lors de l'enregistrement dans un fichier, l'icône  $\mathbb{S}_2$  apparaît. Vérifiez l'état de la destination d'enregistrement pour les erreurs.

### **Pour activer la sortie RTMP d'images vidéo pendant la diffusion en flux**

Vous pouvez activer la sortie RTMP des images vidéo en cours de diffusion sur les ports SDI1 et 2 en réglant [RTMP Output (SDI 1,2 Only)] dans l'onglet [RX] de l'écran Réglage sur activé. Lorsque la sortie RTMP est activée, l'icône RTMP s'affiche sur les miniatures dans la zone du récepteur. Si une erreur se produit lors de la sortie RTMP, l'icône RTMP. apparaît. Vérifiez l'état de la destination de sortie RTMP pour les erreurs.

#### **Note**

- Si une perte QoS se produit ou la vidéo en continu est instable, augmentez la valeur de [Delay] ou diminuez celle de [Network Range] dans la zone Réglage.
- Les paramètres [Delay] et [Network Range] peuvent être modifiés lors de la diffusion en flux, bien que la sortie de diffusion en flux puisse être figée ou perturbée momentanément lorsque la valeur est modifiée.
- Les réglages dans l'onglet [RX] ne peuvent pas être modifiés pendant la diffusion en flux.
- Lors de l'enregistrement d'une vidéo dans un fichier pendant la diffusion en flux, l'image est réencodée à 720p et le fichier est subdivisé toutes les deux heures environ.
- Le fonctionnement correct du fichier enregistré n'est pas garanti dans tous les environnements de lecture.
- Lors de l'enregistrement d'images vidéo dans un fichier ou de la sortie d'images vidéo via RTMP pendant la diffusion en flux, contrôlez l'appareil à partir d'un navigateur Web sur un PC client, et non l'appareil PWS-110RX1A lui-même.
- Les images diffusées sur les ports SDI 3 et 4 ne sont pas enregistrées.
- Les images diffusées sur les ports SDI 3 et 4 ne sont pas émises via RTMP.
- La fréquence d'image de sortie sera de 50.00 fps, 59.94 fps ou 60.00 fps, selon l'entrée, même si « 1080p, 60fps » est sélectionné à l'aide de l'onglet [RX] – [RTMP Output (SDI 1,2 Only)] – [Resolution] sur l'écran Réglage.

#### **Rubrique associée**

- [Structure de l'écran de diffusion en flux](#page-11-0)
- [Restrictions](#page-39-0)

# <span id="page-32-0"></span>**Affichage de l'écran de commande du caméscope**

Vous pouvez ouvrir l'écran de commande du caméscope à partir du Connection Control Manager pour contrôler le caméscope. Effectuez la procédure suivante sur l'écran de diffusion en flux.

### **1 Sélectionnez un caméscope dans la Zone source.**

#### **Ouvrez l'onglet [Remote] dans la zone Réglage, puis cliquez sur [Camera Control]. 2**

L'écran de commande pour le caméscope sélectionné apparaît. L'écran de commande peut s'afficher dans un nouvel onglet du navigateur web, selon le modèle de caméscope.

#### **Rubrique associée**

[Structure de l'écran Réglage](#page-16-0)

# <span id="page-33-0"></span>**Affichage des emplacement de prise de vue sur une carte**

Vous pouvez afficher les emplacements de prise de vue provenant des informations d'emplacement reçues du périphérique de transmission utilisant un GPS, sur une carte. La fonction GPS du périphérique de transmission doit être activée pour utiliser cette fonction. Pour plus de détails, reportez-vous au mode d'emploi du périphérique de transmission.

Effectuez la procédure suivante sur l'écran de diffusion en flux.

#### **1 Sélectionnez un périphérique de transmission dans la zone Source.**

#### **Ouvrez l'onglet [Map] dans la zone Réglage, puis cliquez sur [Show Location].**

Un nouvel onglet s'ouvre dans le navigateur web et affiche l'emplacement actuel du périphérique de transmission sur une carte.

#### **Note**

**2**

L'affichage de l'emplacement peut fonctionner uniquement lorsque des informations d'emplacement valides sont obtenues à partir du périphérique de transmission.

#### **Rubrique associée**

[Structure de l'écran de diffusion en flux](#page-11-0)

**3**

**5**

<span id="page-34-0"></span>NETWORK RX STATION PWS-110RX1A Ver. 1.21 ou ultérieure

# **Transfert de clips du caméscope vers un serveur FTP**

Vous pouvez transférer des clips du caméscope vers un serveur FTP en utilisant la commande à partir du Connection Control Manager. Effectuez la procédure suivante sur l'écran de transfert des fichiers.

**1 Cliquez sur [Transfert de fichier] dans le menu général pour afficher l'écran Transfert de fichier.**

**2 Sélectionnez un caméscope dans la Zone source de l'écran de transfert des fichiers.**

**Cliquez sur l'onglet [Clips proxy] ou l'onglet [Clips haute résolution].**

Une liste des clips stockés sur le caméscope sélectionné s'affiche.

**4 Cliquez sur les cases à cocher pour que les clips soient transférés.**

#### **Cliquez sur [Transfer].**

Les clips sélectionnés sont ajoutés à la liste de tâches de transfert, puis les clips sont transférés par séquence. Vous pouvez vérifier l'état de transfert en cliquant sur l'onglet [Liste de tâches] pour afficher la liste de tâches de transfert.

#### **Pour prévisualiser un clip**

Sélectionnez le clip que vous souhaitez prévisualiser dans la liste des clips et cliquez sur l'icône de lecture. L'écran de prévisualisation apparaît.

Pour revenir à la liste des clips, cliquez sur la touche  $\rightarrow$  (Retour) sur l'écran de prévisualisation.

### **Pour transférer un clip pendant la prévisualisation du clip**

Cliquez sur la touche  $\odot$  (Téléchargement) sur l'écran de prévisualisation. Pour ne transférer qu'une partie d'un clip, définissez un point IN et/ou un point OUT, puis cliquez sur la touche  $\odot$ 

#### **Note**

- Pour transférer les clips du caméscope vers un serveur FTP, configurez au préalable les réglages pour les connexions FTP dans l'écran Réglages du Connection Control Manager.
- Les transferts de fichiers peuvent s'arrêter momentanément si le caméscope est en cours de diffusion en flux. Le transfert de fichiers reprendra lorsque la diffusion en flux s'arrête.
- Si le format du support d'enregistrement est FAT, les fichiers ne peuvent pas être transférés en utilisant l'onglet [Clips haute résolution].
- L'affichage de prévisualisation pourrait s'arrêter temporairement, en fonction de l'état du réseau et de l'état du caméscope.

#### **Rubrique associée**

- [Structure de l'écran de transfert de fichiers](#page-14-0)
- [Configuration du récepteur Connection Control Manager et des paramètres de sortie](#page-26-0)

# <span id="page-36-0"></span>**Fonctionnement intercom**

Vous pouvez passer des appels entre la station de diffusion et les appareils dans le champ en utilisant des caméscopes avec une fonction intercom et le PWS-110RX1A.

# **Configuration**

- Une licence séparée est nécessaire pour utiliser cette fonction.
- Un pilote séparé est nécessaire pour utiliser une interface audio USB. Pour les détails sur les pilotes, reportez-vous au Software Update Guide.
- Spécifiez au préalable le canal PWS-110RX1A utilisé pour la communication de chaque caméscope à l'aide du Connection Control Manager.

# **Fonctionnement**

Pour utiliser la fonction intercom, mettez le bouton [Intercom] en position ON dans l'onglet [Streaming] de l'écran Streaming.

Observez la position du bouton [Intercom] pour connaître l'état de la fonction intercom.

- Offline : l'intercom est hors ligne du côté transmetteur ou du côté PWS-110RX1A. Ou la fonction intercom a été désactivée à l'aide de l'Initialization Tool.
- Not available : intercom non disponible du côté transmetteur ou du côté récepteur. Ou l'interface audio n'est pas connectée.
- In use : le canal audio du PWS-110RX1A est utilisé par un autre périphérique de transmission.
- Not connected : non connecté
- Connecting : en cours de connexion
- Connected : connecté
- Unstable : connexion instable

#### **Note**

Pour les détails sur l'activation de la fonction intercom sur un caméscope, reportez-vous au manuel du caméscope.

# <span id="page-37-0"></span>**Ajout de licences**

Vous pouvez activer les fonctions optionnelles en activant une licence.

Achetez une licence et obtenez une clé d'achat avant d'effectuer la procédure suivante. Le périphérique sur lequel utiliser une licence doit être enregistré au préalable dans le système.

### **Note**

**2**

Pour plus de détails concernant l'obtention d'une licence, consultez votre représentant Sony local.

**Vérifiez [ID de périphérique unique] du périphérique sur lequel utiliser la licence. 1**

Vérifiez [ID de périphérique unique] du périphérique sur lequel utiliser la licence dans [Licence] sur l'onglet [CCM] de l'écran Réglage.

**Accédez à « Suite de mise à niveau et de gestion des licences » dans un navigateur Web et enregistrez la clé d'achat obtenue lors de l'achat de la licence.**

URL : [https://ulms.sony.net](https://ulms.sony.net/)

#### **Enregistrez [ID de périphérique unique] dans « Suite de mise à niveau et de gestion des licences ». 3**

Un fichier clé d'installation est créé.

**4 Copiez le fichier clé d'installation dans n'importe quel dossier.**

### **5 Importez le fichier clé d'installation.**

- **1.** Revenez à l'écran Connection Control Manager, et ouvrez [CCM] > [Licence] sur l'écran Réglage.
- **2.** Cliquez sur la touche [Ajouter des licences].
- **3.** Cliquez sur la touche [+].
- **4.** Spécifiez le fichier clé d'installation.
- **5.** Cliquez sur la touche [Importer].
- **6.** Vérifiez que le l'état passe à « Imported » et cliquez sur la touche [Close].
- **7.** Vérifiez que l'état du périphérique passe à « Activated » sous [CCM] > [Licence].

#### **Note**

Si une licence est sur le point d'expirer ou a expiré, un avertissement de licence s'affiche dans l'en-tête global. Vérifiez l'état de la licence.

# <span id="page-38-0"></span>**Formats pris en charge**

Ce chapitre liste les formats de vidéo en continu pris en charge par le système.

# **Formats de sortie SDI**

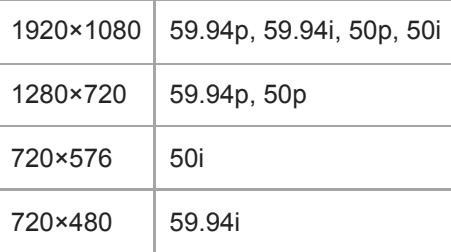

### **Note**

Si la fréquence système du caméscope est différente du réglage SDI de l'appareil, la vidéo/audio en continu risque d'être perturbée lors de la conversion de la fréquence d'image.

# **Formats d'entrée SDI**

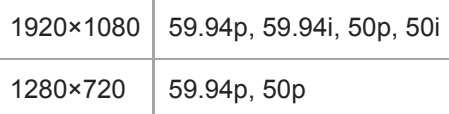

#### **Note**

- Lorsque vous connectez un signal d'entrée à un connecteur SDI, connectez un signal d'entrée ayant le même format que la sortie SDI.
- Lorsque vous connectez un signal d'entrée à un connecteur SDI, réglez le verrouillage de référence sur Free Run. Lors du verrouillage sur un signal de synchronisation externe, entrez un signal SDI synchronisé sur l'entrée de référence.

# <span id="page-39-0"></span>**Restrictions**

Les restrictions suivantes surviennent lors de l'utilisation de ce système.

- La diffusion peut être interrompue selon l'environnement réseau.
- Un court délai peut se produire après le réglage du caméscope (et de l'adaptateur sans fil) en mode client réseau jusqu'à ce que les miniatures soient affichées dans la Zone source du Connection Control Manager.
- Les services peuvent être modifiés, arrêtés ou résiliés sans préavis. Sony n'assume aucune responsabilité pour les services fournis par des tiers.

# <span id="page-40-0"></span>**Marques**

- Microsoft et Windows sont des marques déposées ou des marques enregistrées de Microsoft Corporation aux États-Unis et/ou dans d'autres pays.
- Les termes HDMI et High-Definition Multimedia Interface ainsi que le logo HDMI sont des marques commerciales ou des marques déposées de HDMI Licensing Administrator, Inc. aux États-Unis et dans d'autres pays.
- Google et Google Chrome sont des marques commerciales ou des marques déposées de Google LLC.
- Tous les autres noms de produits et de marques sont des marques déposées ou de fabrique de leurs fabricants respectifs. Les symboles des marques ® ou ™ ne sont pas indiqués dans ce document.